## NEXT OF KIN ACTIVITY PERMISSION: CHEAT SHEET

- **1.** Make sure that **O** Google Chrome is your default browser before you start.
- **2.** If anyone else has used the same computer to access CadetNet, make sure they have logged out before you start.

TIP: If you are reading this on a screen you can [click](https://support.google.com/chrome/answer/95417?co=GENIE.Platform%3DDesktop&hl=en&oco=0)  [here for the instructions](https://support.google.com/chrome/answer/95417?co=GENIE.Platform%3DDesktop&hl=en&oco=0)  [for setting your default](https://support.google.com/chrome/answer/95417?co=GENIE.Platform%3DDesktop&hl=en&oco=0)  [browser](https://support.google.com/chrome/answer/95417?co=GENIE.Platform%3DDesktop&hl=en&oco=0).

- **3.** In Google Chrome, navigate to your email provider online webmail (e.g. outlook.com, gmail.com, mail.yahoo.com etc.) and log in to view your inbox inside of Google Chrome browser.
- 4. Locate and open the email from **do.not.reply@cadetforces.org.nz** (the subject line should say

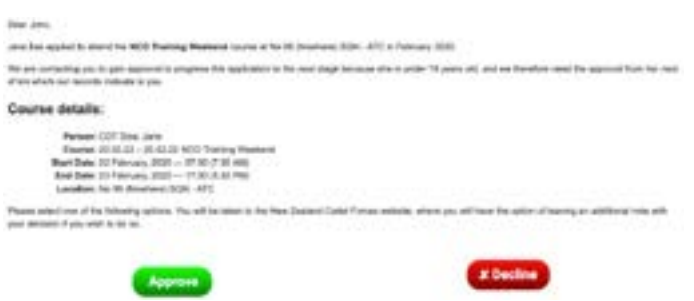

Approval required for course application as student). Make sure the email opens inside the Google Chrome browser or it may not display properly.

- **5.** Find the green **Approve** button at the bottom of the email and click it. The email should look a bit like the picture on the left.
- **6.** You should be taken to a new tab inside of Google Chrome showing a page of CadetNet.
- **7.** Enter the **date of birth** of the cadet who has applied to attend the activity, and click the button to confirm. This will take you to a new page with all the details of the cadet.
- **8.** Check all the details that appear on the page. If anything is out of date or incorrect, please correct it now (by editing the information on the page) to ensure the activity organiser has the right information so that the cadet is safe on the activity.

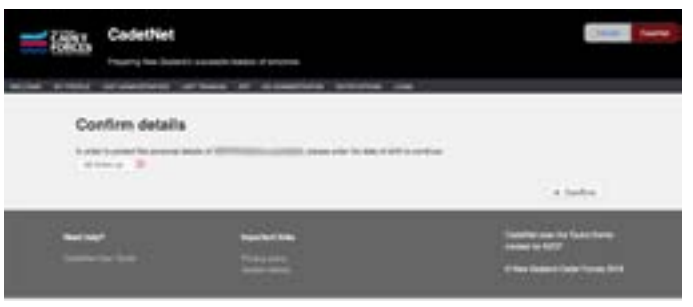

**9.** Click the tick boxes to accept the two statements at the bottom of the page. You can enter additional comments in the text box if you wish.

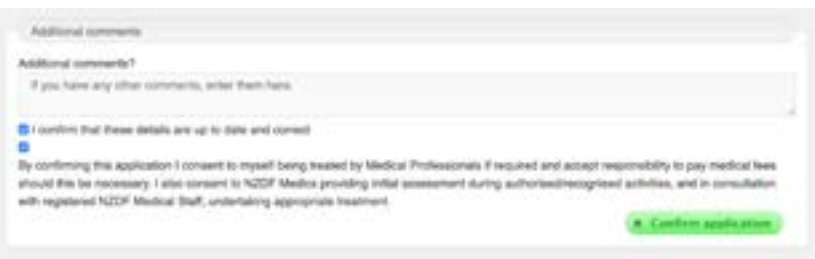

**10.** Click on the green **Confirm** application button to give your permission for the cadet to attend the activity.